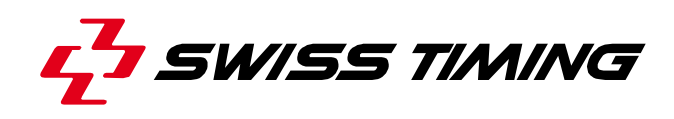

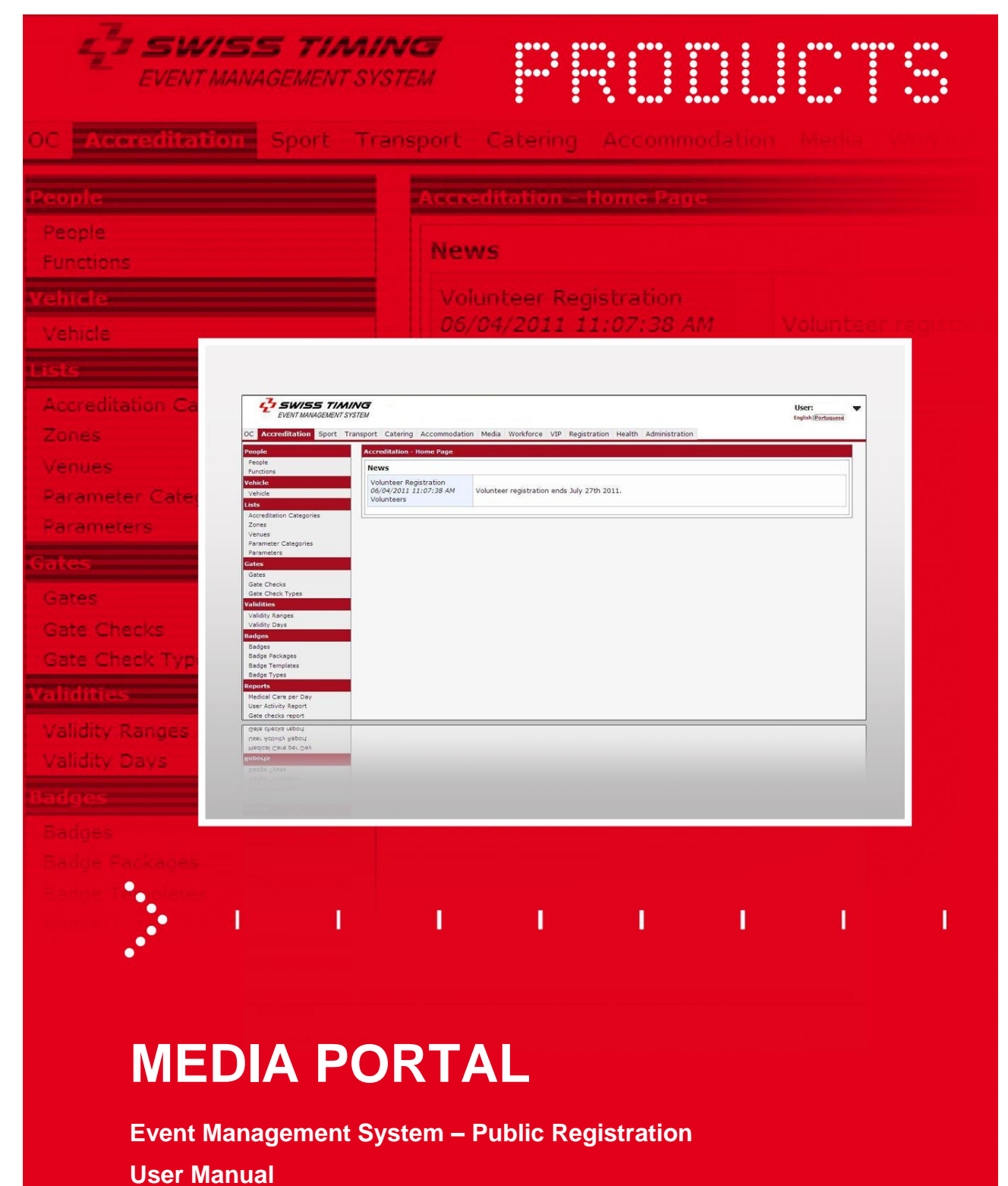

Version 1.0 Edition March 2017

#### **Documentation Updates**

Reserves the right to make improvements in the products described in this documentation at any time without prior notice. Furthermore, reserves the right to revise this documentation in its content at any time and without any obligation to notify any person or organization of such revision.

### **Disclaimer**

The information provided in this documentation has been obtained from sources believed to be reliable, accurate and current. However, makes no representation or warranty, express or implied, with respect, but not limited to, the completeness, accuracy, correctness and actuality of the content of this documentation. Specifically disclaims any implied warranty of merchantability, quality and/or fitness for any particular purpose. shall not be liable for errors contained in this documentation or for incidental or consequential damages in connection with the supply, performance or use of this documentation.

### **Copyright**

 $\circledcirc$ .

### All rights reserved.

This documentation may not, as a whole or in part, be copied, translated, reproduced, transmitted or reduced and/or stored to any electronic medium or machine-readable form without the prior written consent of .

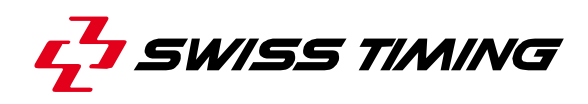

## **TABLE OF CONTENTS**

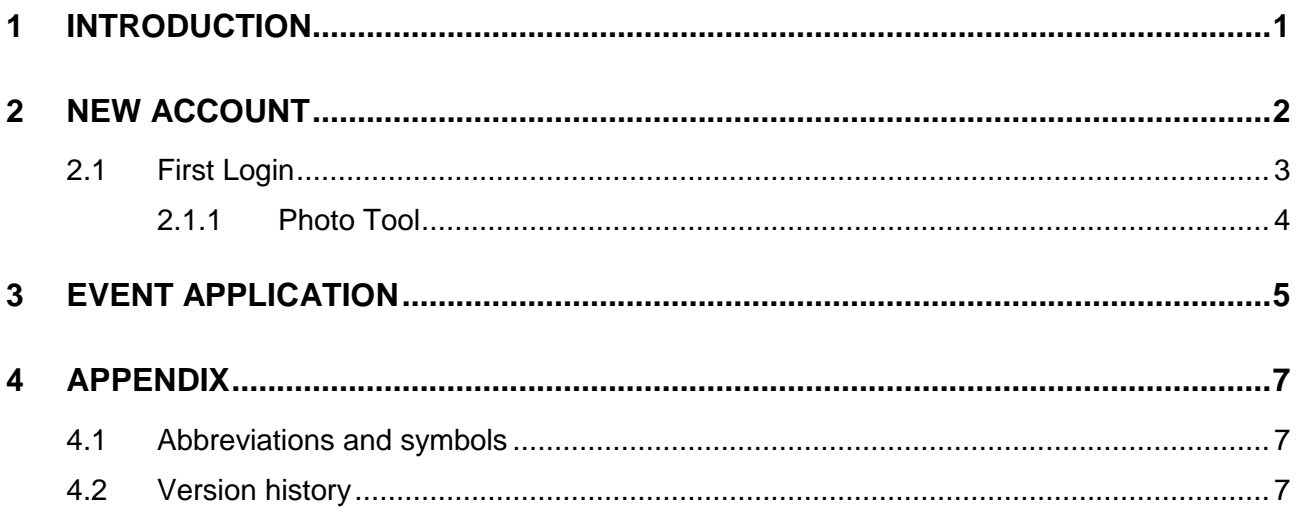

Phone +41 32 488 36 11 +41 32 488 36 09 Fax info@swisstiming.com

# <span id="page-3-0"></span>**1 INTRODUCTION**

Media Portal is a web application which serves to register media people who would like to submit a request for their accreditation card for The World Games 2017 in Wroclaw.

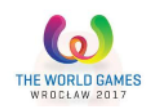

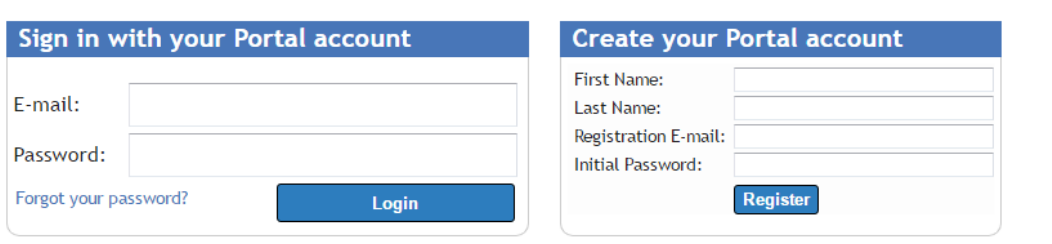

Copyright © 2008 - 2017 Swiss Timing. All rights reserved<br>Optimized for Google Chrome

*Figure 1 – Sign In page*

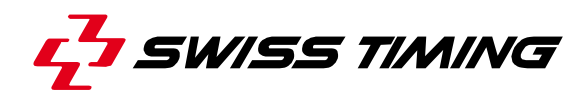

## <span id="page-4-0"></span>**2 NEW ACCOUNT**

If you are new to the portal you have to create an account first. First, fill in all the required fields in the [Create Account] frame and click on [Register].

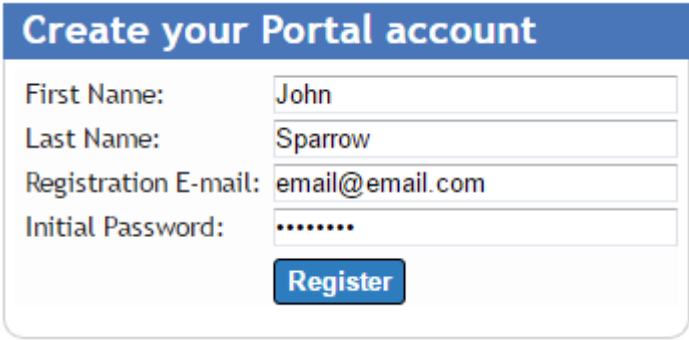

*Figure 2 – Register*

Go to your email in-box and wait for a confirmation email. Click on the link in the message to finish the registration process.

Fill in your email address and a password and then click on [Login].

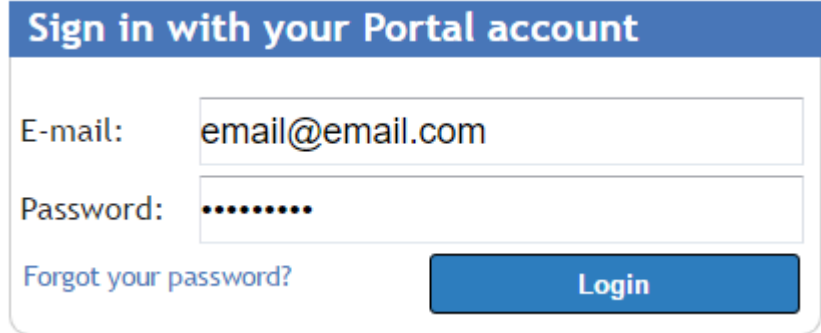

*Figure 3 – Login*

### <span id="page-5-0"></span>**2.1 First Login**

When you first login to the system you have to fill in your personal profile, especially the mandatory fields marked with a red asterisk (\*).

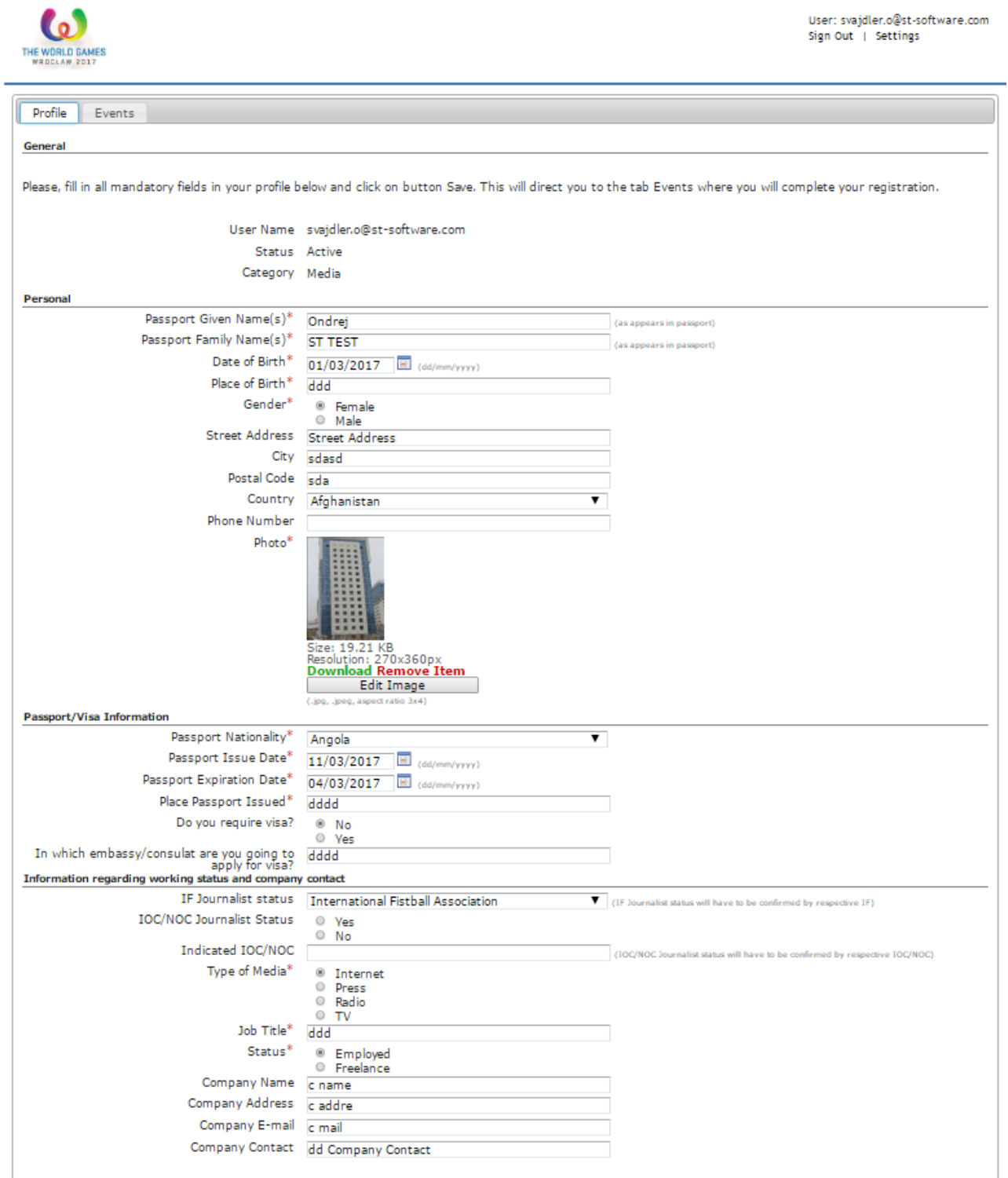

*Figure 4 – First Login*

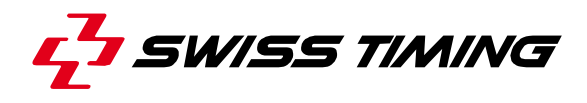

When all the mandatory fields are filled in, you can click on [Save] to save the data (see the blue rectangle in the picture above).

### <span id="page-6-0"></span>**2.1.1 Photo Tool**

There is a specific tool for taking and editing pictures directly in the browser - click on [Take/Upload Photo] icon.

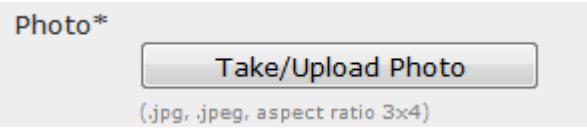

*Figure 5 – Edit Image icon*

New windows pops up where you can either upload picture from computer or take picture using webcam once you have select the option "Camera" (note: Do not forget to allow the camera in your browser!)

No matter if the picture is uploaded or taken by camera you may edit it. There is predefined resolution (300x400) which you may use or adjust the resolution by drag & drop.

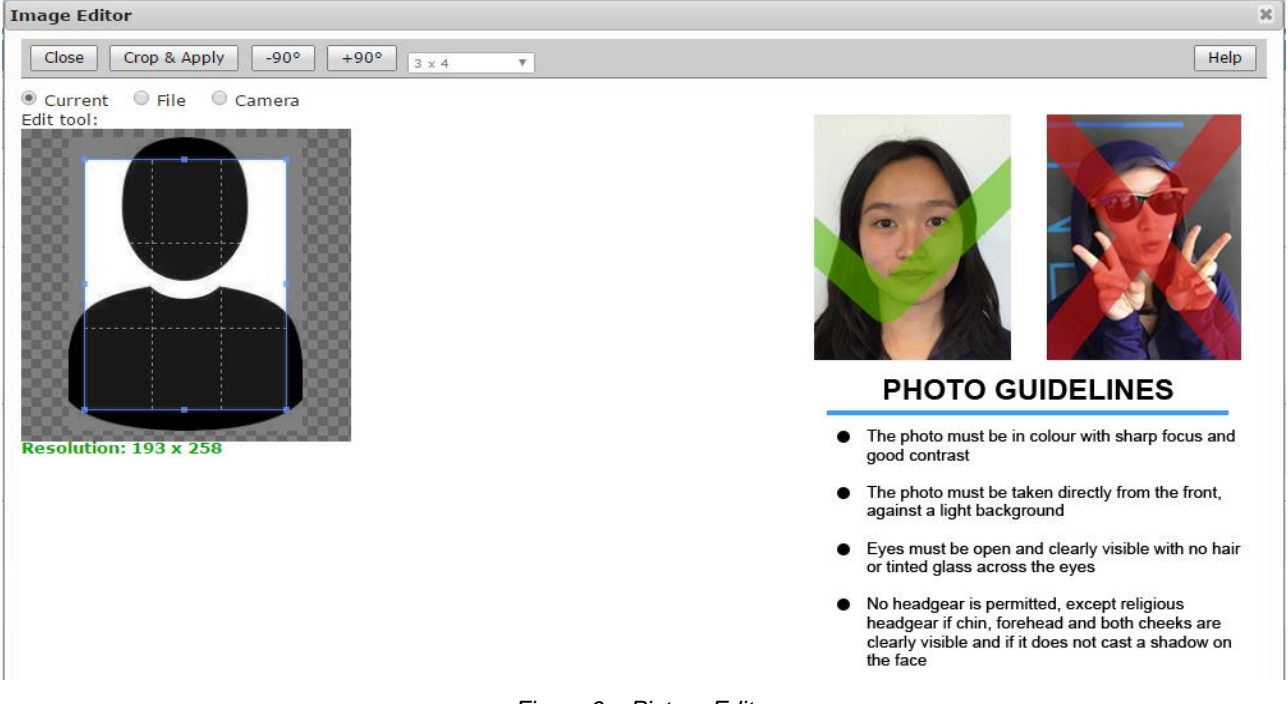

*Figure 6 – Picture Editor*

To display user help describing functionalities of the tool, click on [Help] in the right hand upper corner of the window.

Next, click on [Crop & Apply] to finish editing the photo and close the image editor.

## <span id="page-7-0"></span>**3 EVENT APPLICATION**

Here, there is list of all events. Click on [Apply] to start the registration process, fill in all required information and click on [Save].

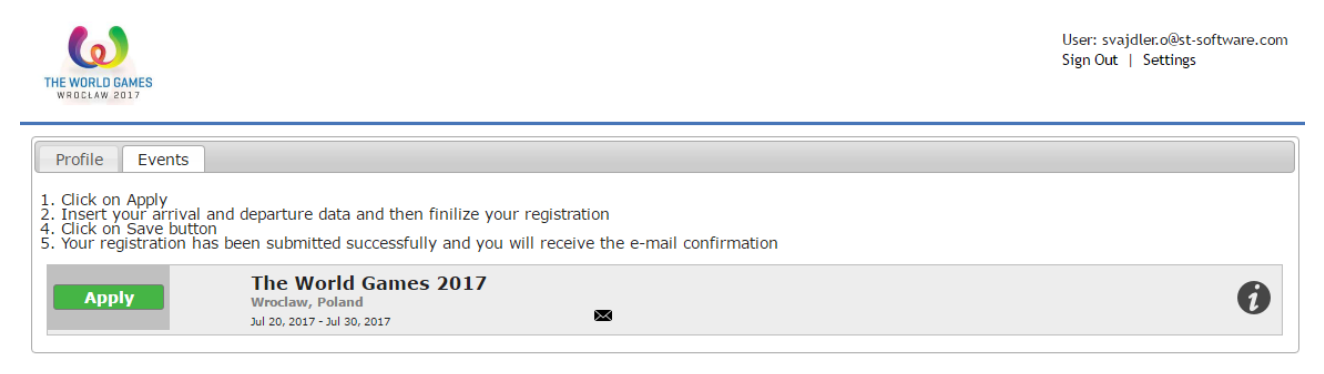

*Figure 7 – Event Registration*

The registration is marked as "Pending" and you have to wait for approval from the organizers. You can display the details by clicking on the arrow icon or directly contact organizers by clicking on the envelope icon (see the blue rectangles below). You can still cancel the registration by clicking on [Cancel Registration].

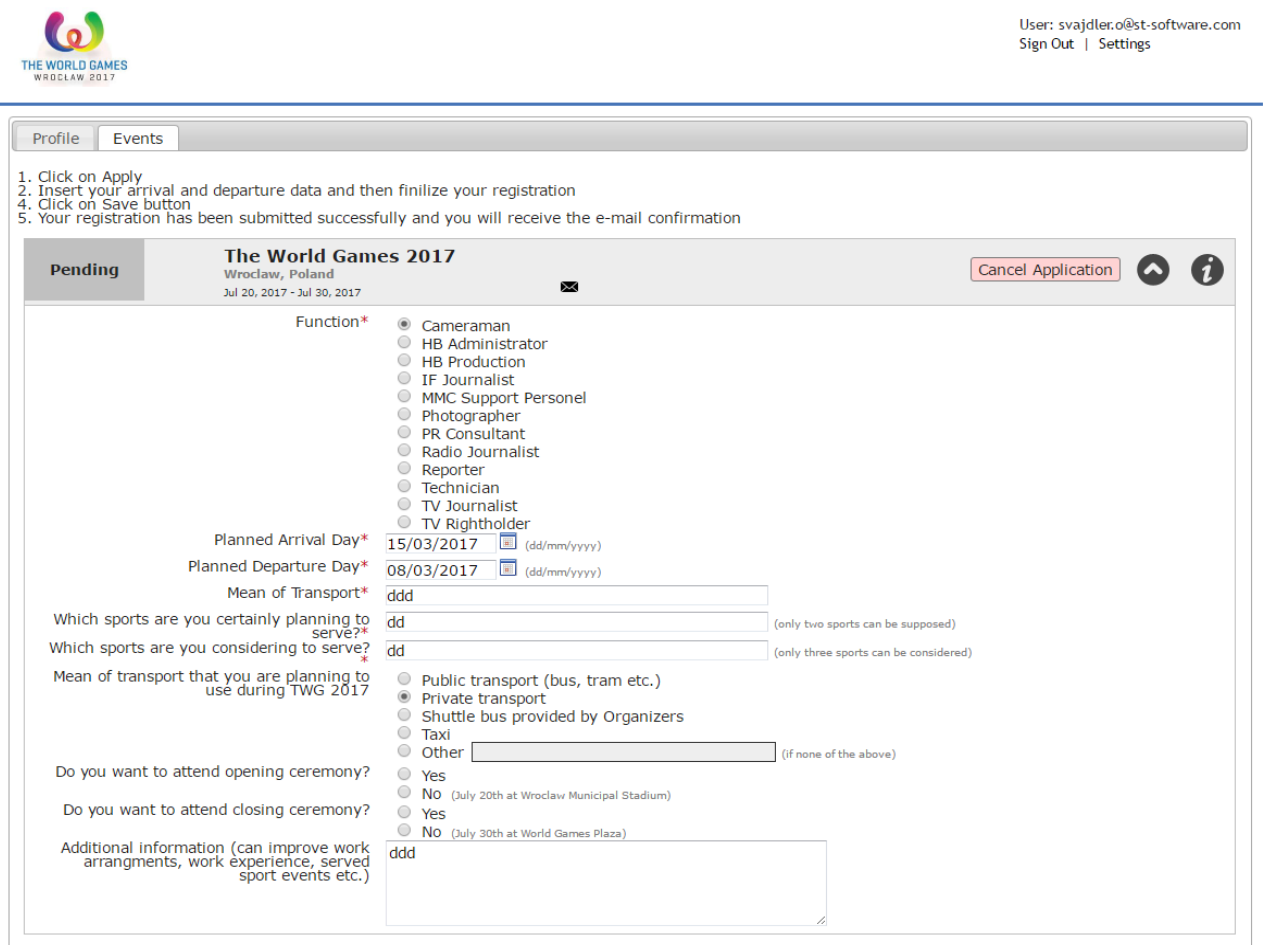

*Figure 8 – Event Registration – Pending application*

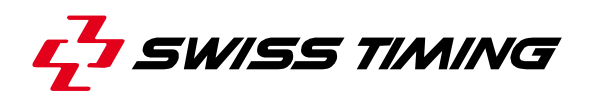

Once WOC approves your application you cannot cancel the registration nor edit it. All data are read-only from that moment.

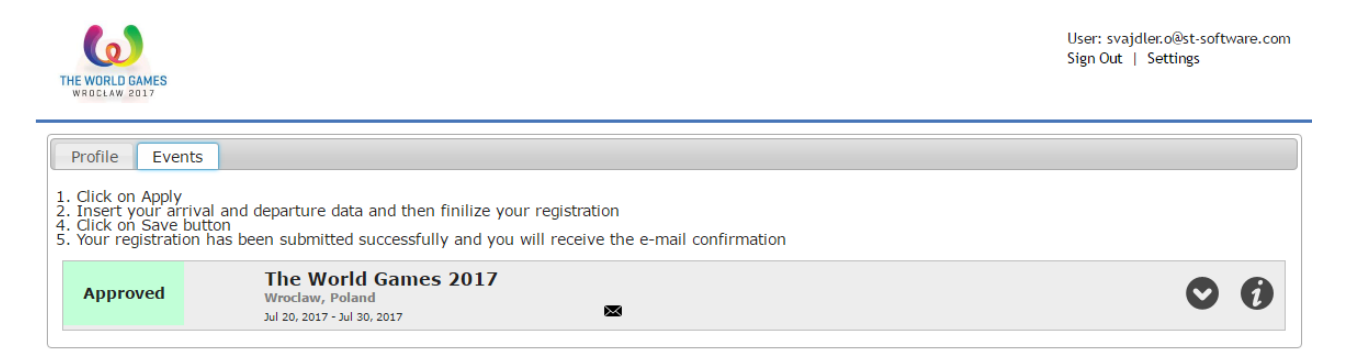

*Figure 9 – Event Registration – Approved application*

## <span id="page-9-0"></span>**4 APPENDIX**

### <span id="page-9-1"></span>**4.1 Abbreviations and symbols**

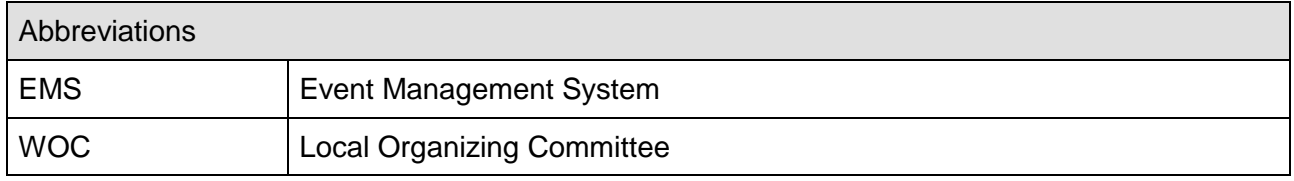

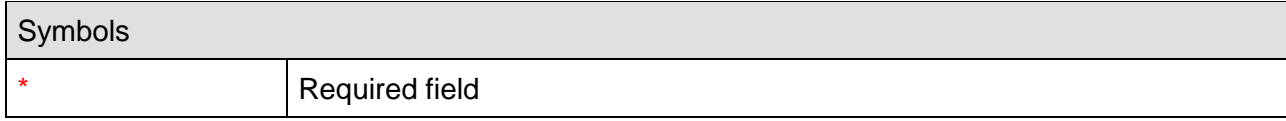

## <span id="page-9-2"></span>**4.2 Version history**

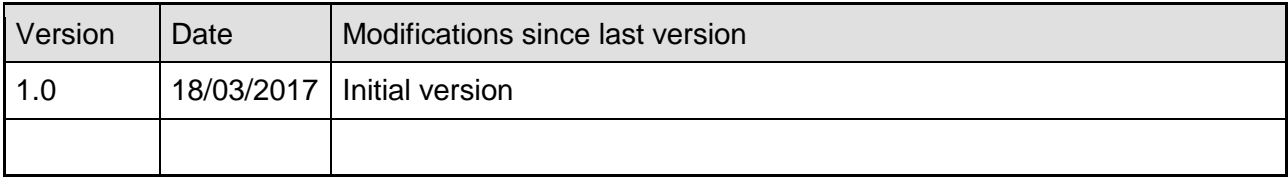

**SWISS TIMING LTD**<br>ACOMPANY OF THE SWATCH GROUP

P.O. Box 138, rue de l'Envers 1 Phone +41 32 488 36 11<br>2606 Corgémont, Switzerland Fax +41 32 488 36 09 2606 Corgémont, Switzerland Fax +41 32 488 3<br>www.swisstiming.com info@swisstiming.com www.swisstiming.com